## **ウェビナー登録手順**

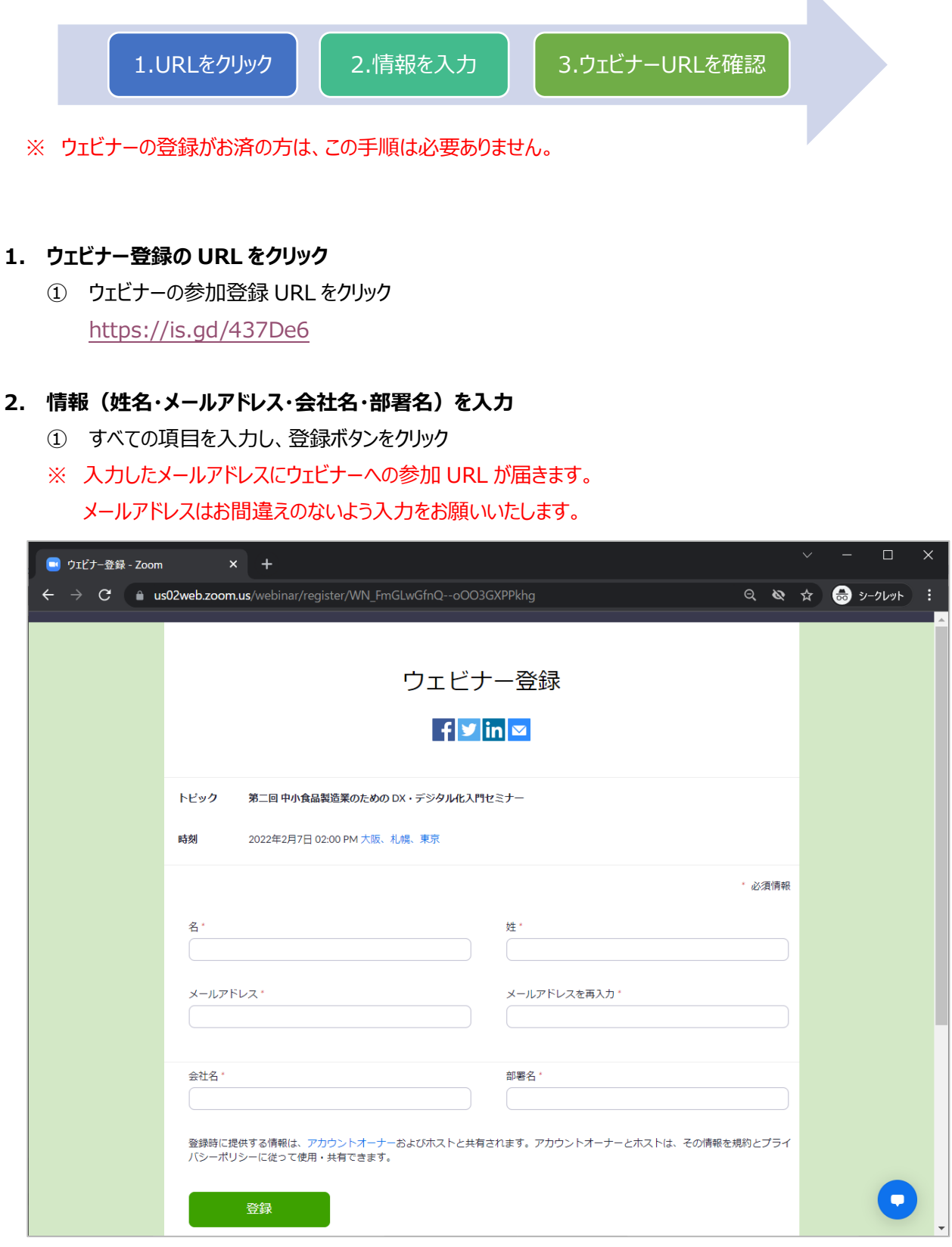

#### **3. ウェビナーURL を確認**

① 登録完了画面を確認

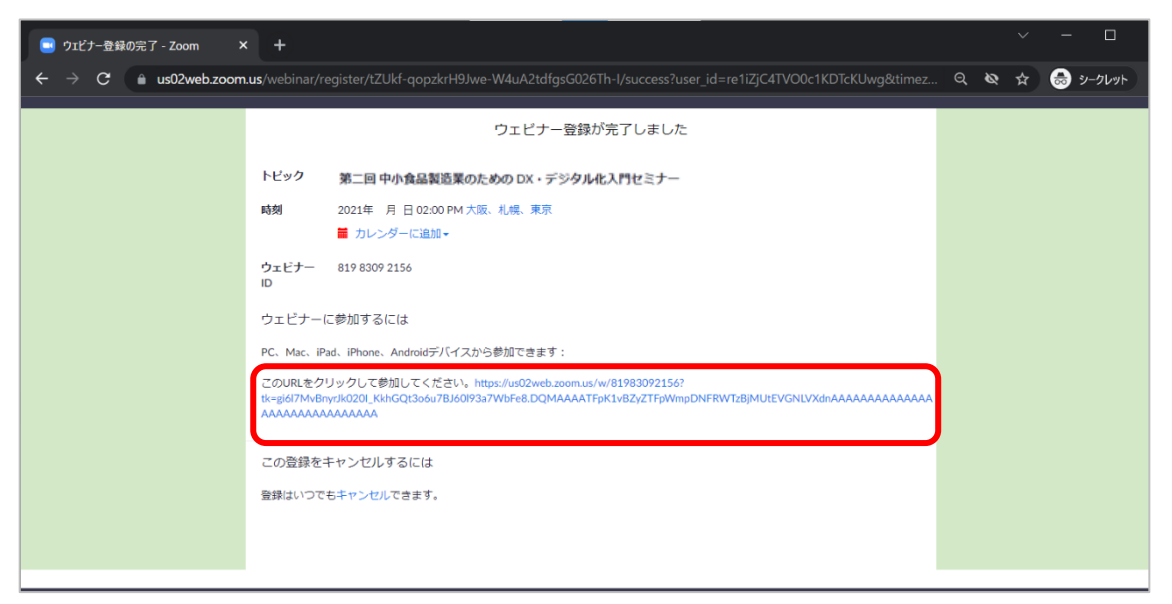

※ 赤枠で囲まれた URL が (2/7 実施) ウェビナーへの参加 URL となります。

#### ② 登録確認メールが届いていることを確認

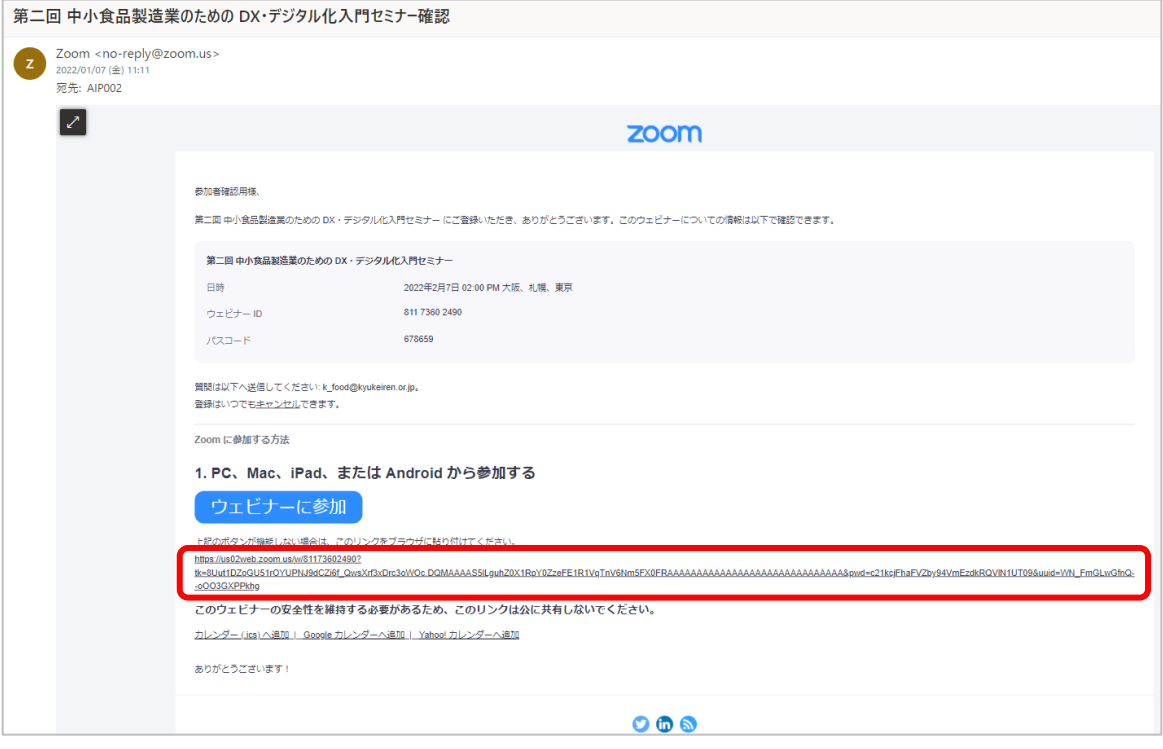

※ 赤枠で囲まれた URL が (2/7 実施) ウェビナーへの参加 URL となります。 ① と同じ URL となります。

# **ウェビナー参加手順**

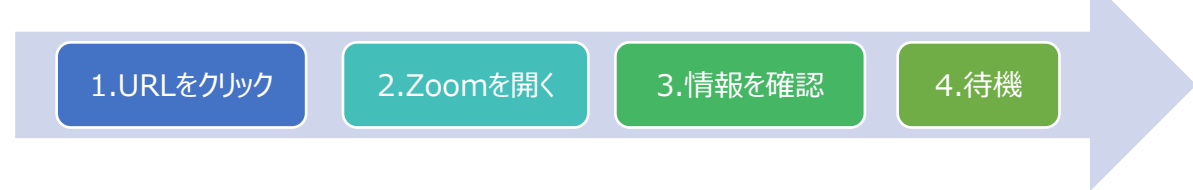

※ 「3. 情報を確認」は表示されない場合があります。

## **<Zoom アプリで参加する場合>**

#### **1. URL をクリック**

① 登録メール内にある 「ウェビナーに参加」 ボタンをクリック

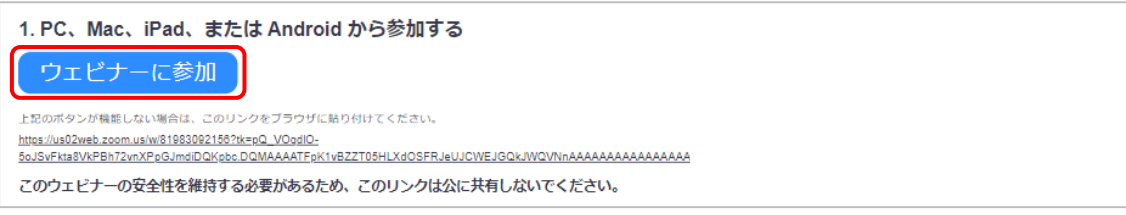

※ 「ウェビナーに参加」 ボタンが機能しない場合は、参加 URL をコピーして、ブラウザに貼り付けてください。

### **2. Zoom を開く**

① 「Zoom Meeting を開く」 をクリック

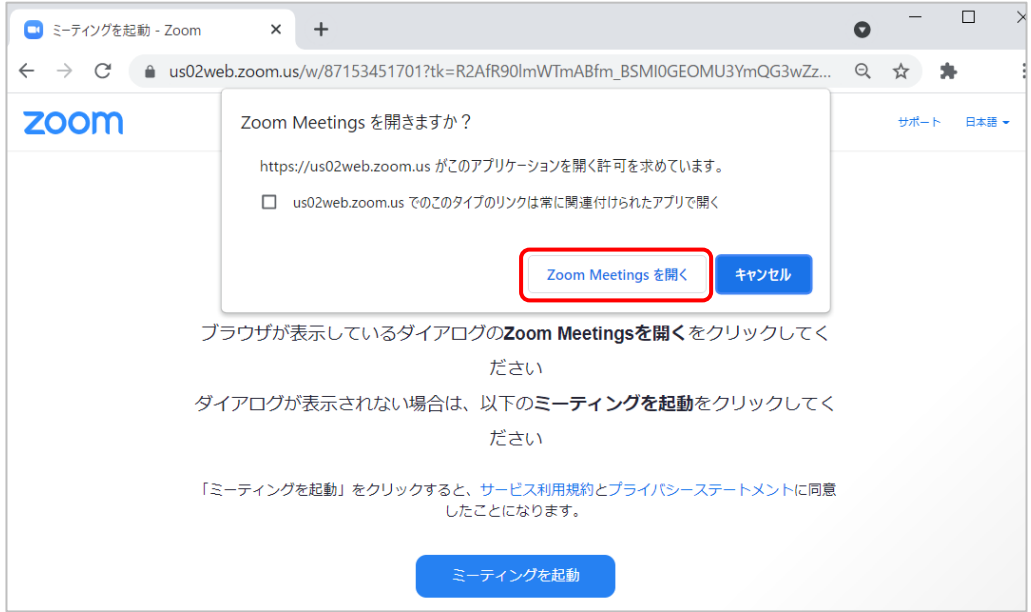

## **3. 待機**

**①** ウェビナーが開始するまで、このままお待ちください。

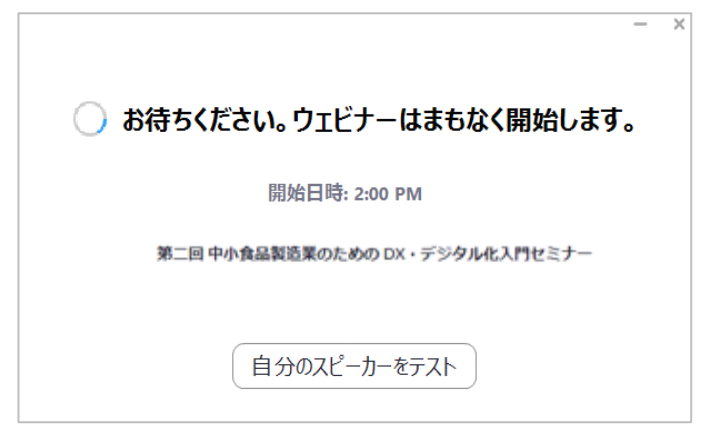

※ 入室は、ウェビナー開始の 15 分前 (13:45) からとなります。

## **<ブラウザで参加する場合>**

## **1. URL をクリック**

① 登録メール内にある 「ウェビナーに参加」 ボタンをクリック

1. PC、Mac、iPad、または Android から参加する ウェビナーに参加 上記のボタンが機能しない場合は、このリンクをブラウザに貼り付けてください。 https://us02web.zoom.us/w/81983092158?tk=pQ\_VOadIQ-<br>5oJSvFkta8VkPBh72vnXPpGJmdiDQKpbc.DQMAAAATFpK1vBZZT05HLXdOSFRJeUJCWEJGQkJWQVNnAAAAAAAAAAAAAAAAA このウェビナーの安全性を維持する必要があるため、このリンクは公に共有しないでください。

※ 「ウェビナーに参加」 ボタンが機能しない場合は、参加 URL をコピーして、ブラウザに貼り付けてください。

## **2. Zoom を開く**

- ① 「キャンセル」 をクリック
- ② 「ブラウザから参加してください」 をクリック

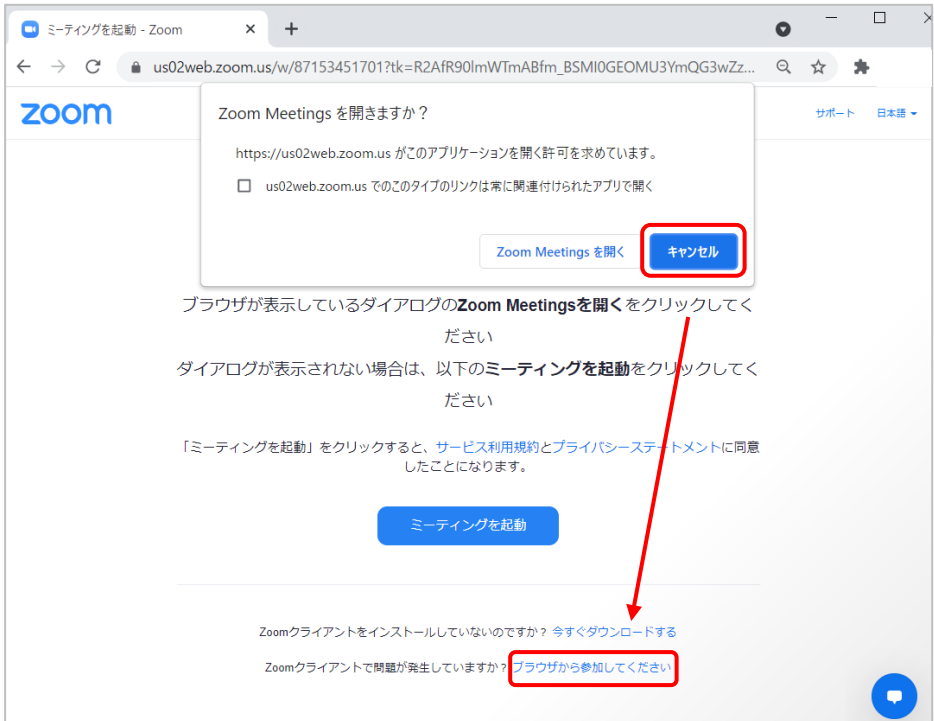

#### **3. 情報を確認**

① お名前が正しいことを確認して、「参加」 をクリック

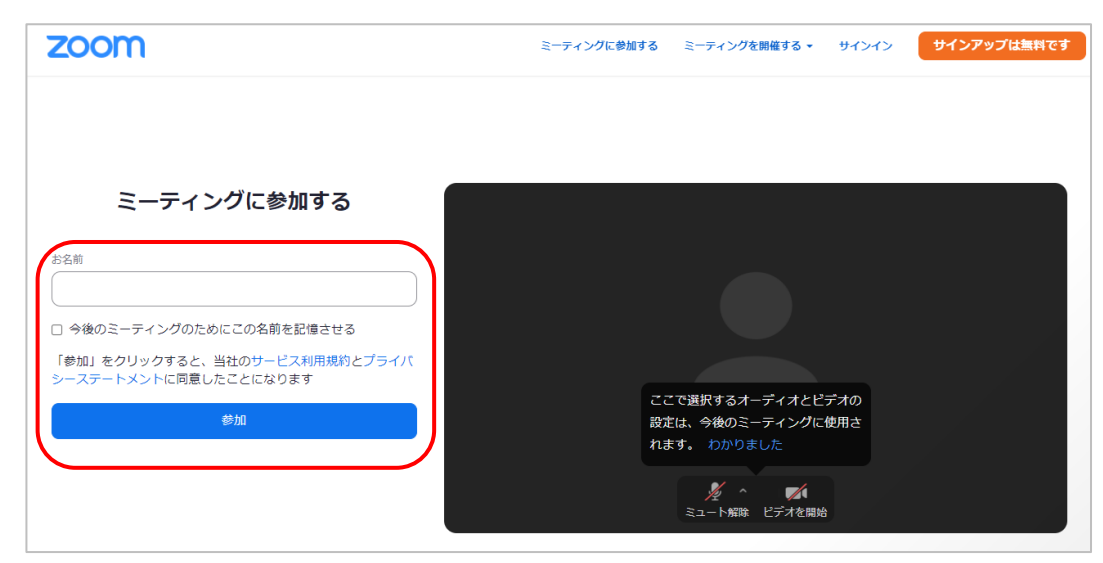

#### **4. 待機**

① ウェビナーが開始するまで、このままお待ちください。

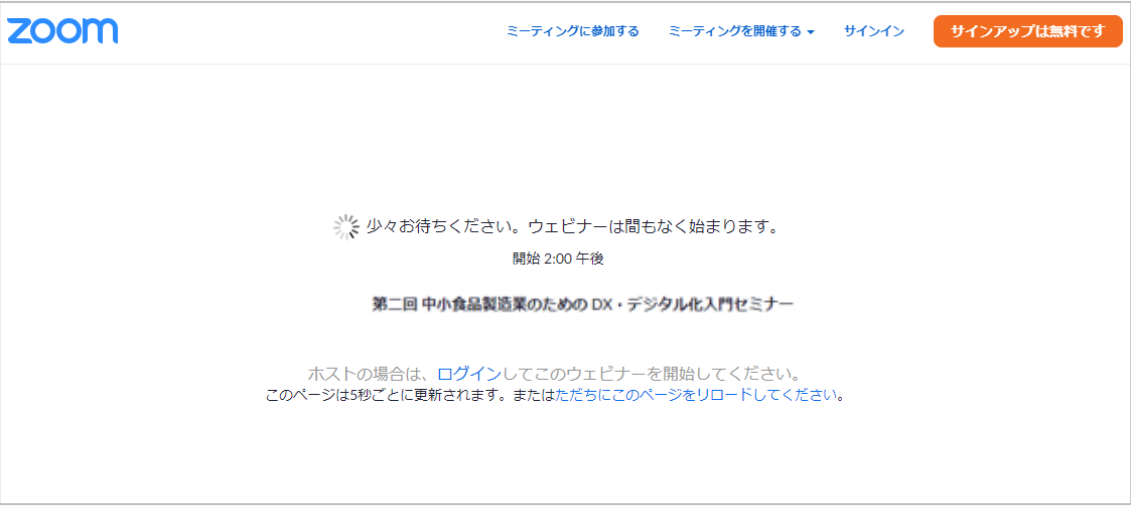

※ 入室は、ウェビナー開始の 15 分前 (13:45) からとなります。

# **(補足)Zoom アプリのインストール手順**

ブラウザでウェビナーに参加するよりも、アプリで参加された方が、表示速度が速く、動作が快適です。 Zoom アプリのインストールが可能な場合は、なるべくアプリのインストールをお願いいたします。

① Zoom のホームページにアクセス

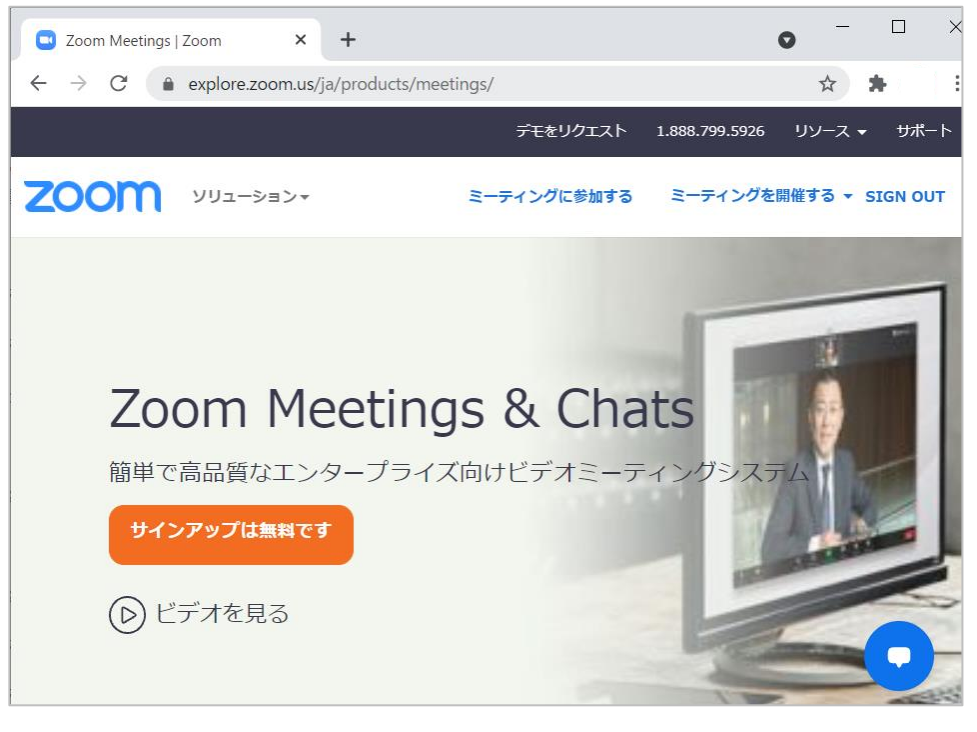

※ URL[:https://explore.zoom.us/ja/products/meetings/](https://explore.zoom.us/ja/products/meetings/)

② 一番下までスクロールして、「ミーティングクライアント」 をクリック

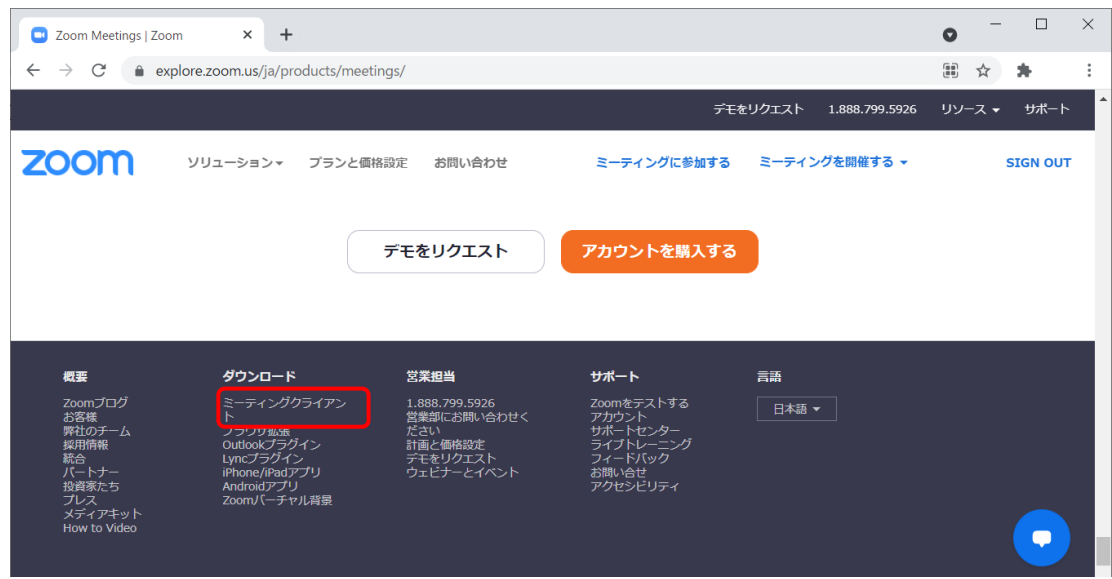

## ミーティング用 Zoom クライアントの 「ダウンロード」 をクリック

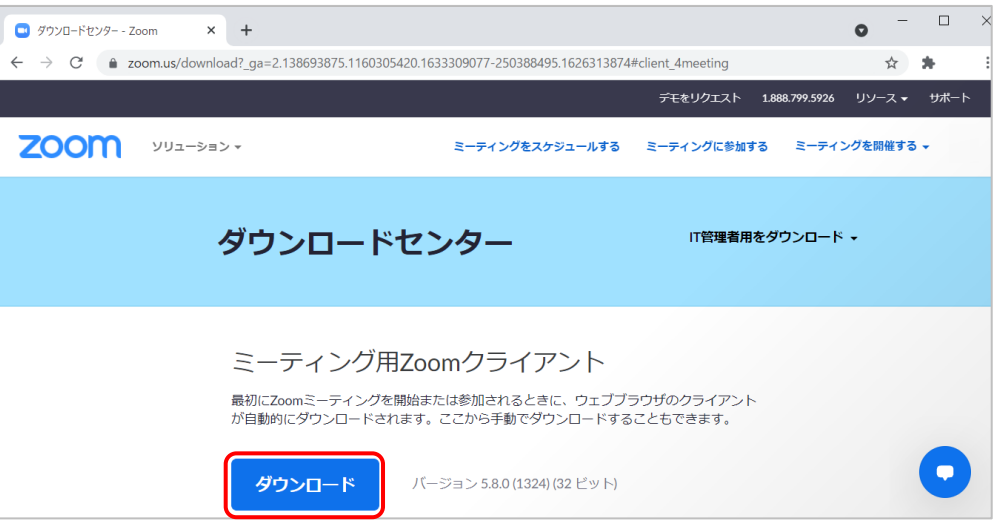

#### 「ZoomInstaller.exe」 をクリック

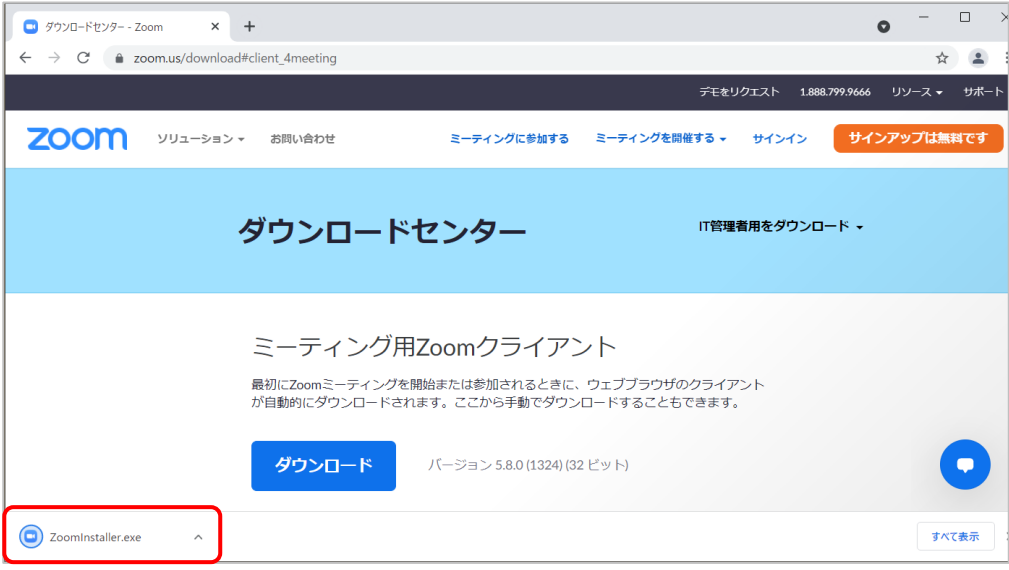

- ※ 「ZoomInstaller.exe」 が表示されない場合は、ダウンロードフォルダを確認してください。
- 以下の画面が表示されたら、インストール完了

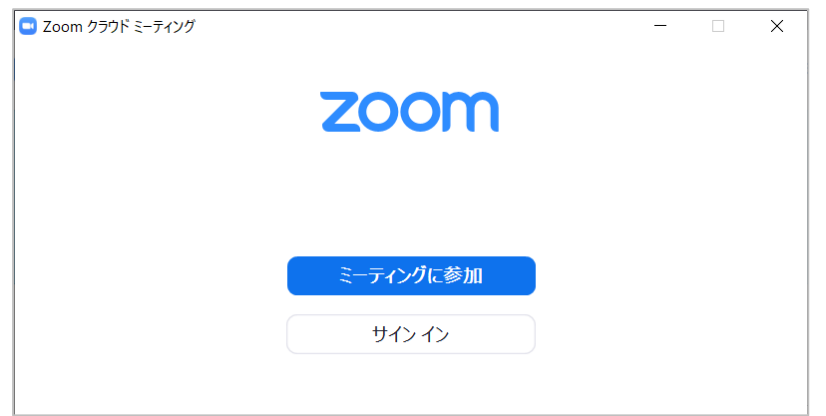

※ 「Zoom アプリで参加する場合(P.3)」を参考に、ウェビナーにご参加ください。